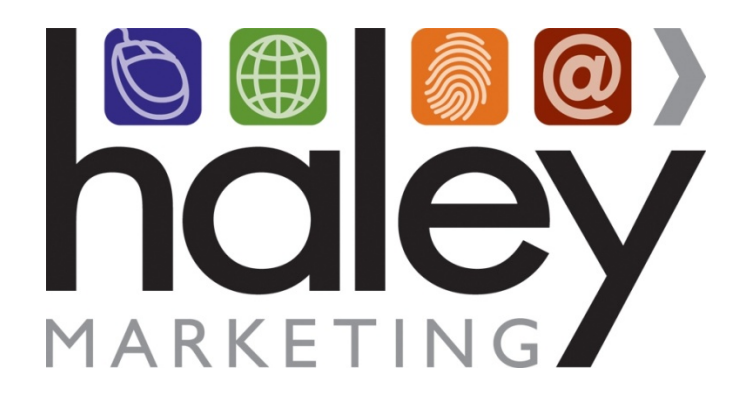

# **Haley Marketing Group's Talent Showcase: Bullhorn REST API Integration Set Up**

Still have questions? Please visit our help center at **helpme.haleymarketing.com.** Here you can search **our knowledgebase, view training videos, and submit support tickets for additional assistance.** 

## **Setting up the Bullhorn REST API Integration**

In order to setup the Haley Marketing Group Talent Showcase with the Bullhorn REST API, you will need to contact your Bullhorn support representative to have them forward the following information to Haley Marketing Group:

#### • **Bullhorn REST API Key** -

This is a unique key that, paired with a user, allows the Haley Marketing Group Talent Showcase to access the data in your Bullhorn account to pass data back and forth between the Talent Showcase and Bullhorn.

• User Account in Bullhorn setup with these exact specifications - **Username:** haley.marketing.*yourstaffingcompany* **Password:** haley123 This user account must remain active and unchanged as long as you use the Haley Marketing Group Talent Showcase with Bullhorn REST API integration. Changing this user will result in the integration process failing. Note that you should not incur a charge from Bullhorn for this user account.

Please understand that due to current Massachusetts privacy laws, Haley Marketing Group cannot contact Bullhorn to release this information on your behalf.

## **Requesting a Bullhorn REST API Key and Account**

#### **Prerequisite**

To submit tickets to Bullhorn you need to be an approved account or support contact for Bullhorn. Please have your main account or support contact (who usually submits ticket to Bullhorn) follow these instructions.

If the account/support contact has difficulties submitting tickets to Bullhorn, please contact the Bullhorn support team via the following numbers before proceeding:

US Support | +1 617-478 9126 Int Support | +1 617 478 9131

#### **Submitting a Ticket to Bullhorn for Integration with the Haley Marketing Talent Showcase**

1. Log into Bullhorn and click on help on the top right hand side

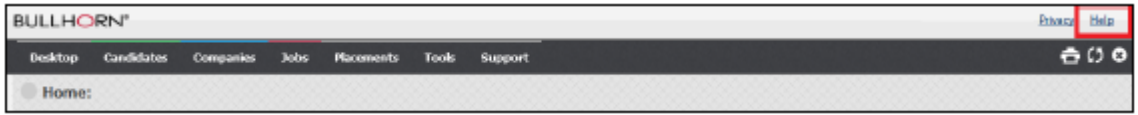

2. Once you are in the Bullhorn resource center select **Tickets** 

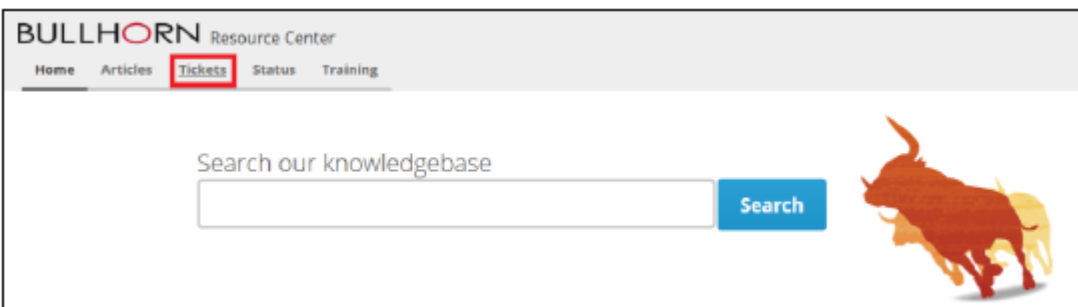

#### 3. Then press the **Create New Ticket** button

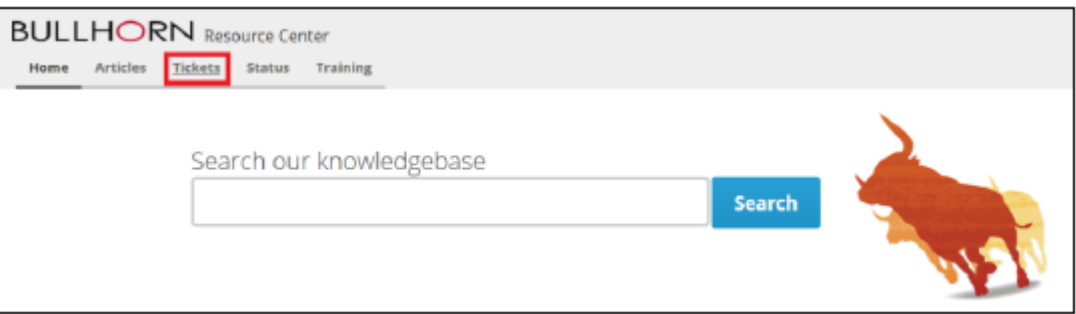

4. In the subject line enter "**Haley Marketing – marketplace integration request**" and select **next** 

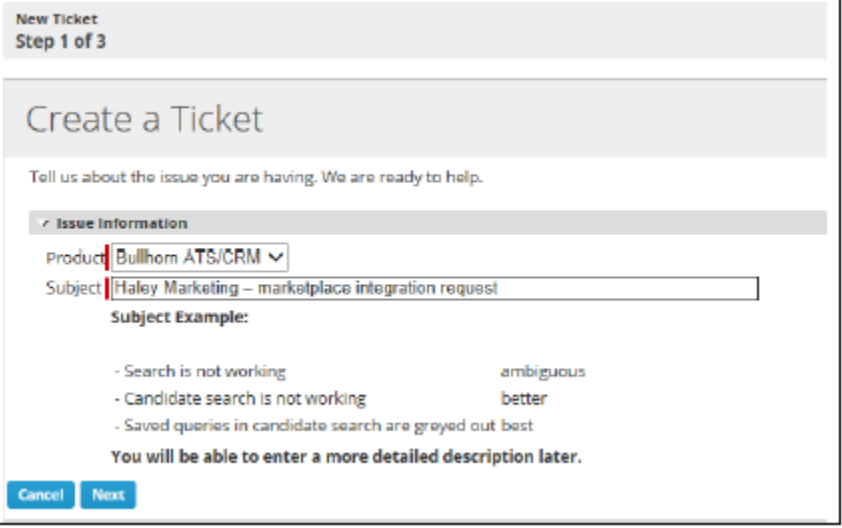

### 5. Select **next** again

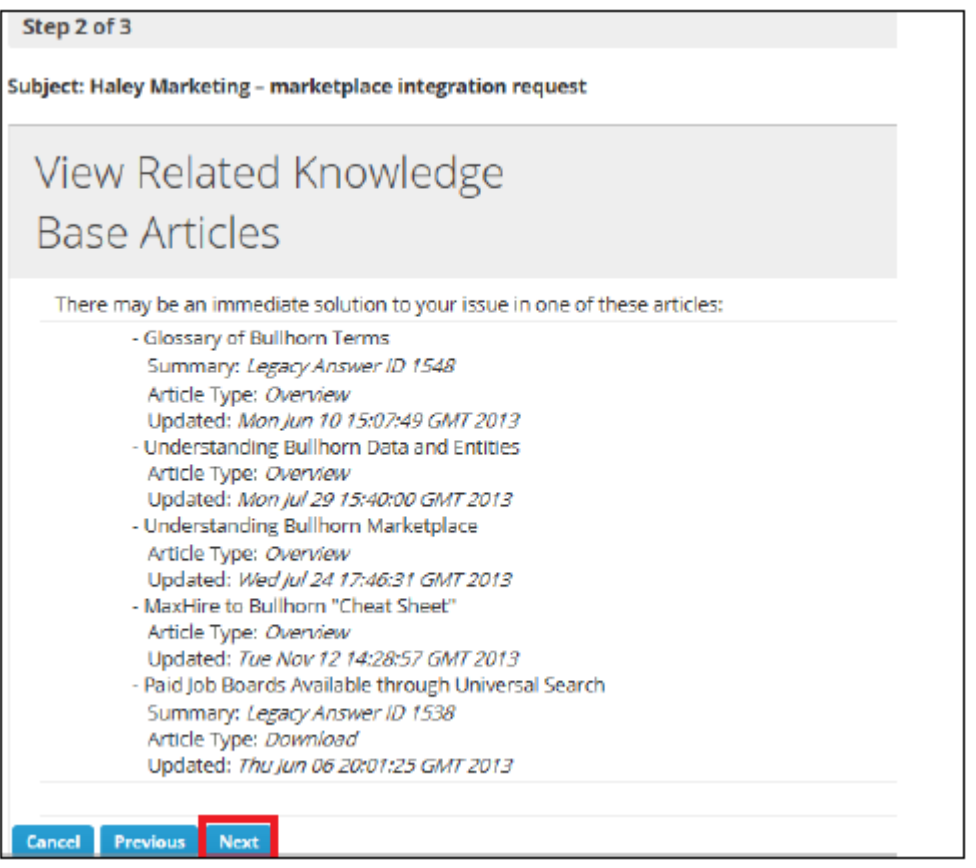

6. On the final screen select the field values as: **Marketplace** > **Other** > **Medium** and choose

#### **Submit**.

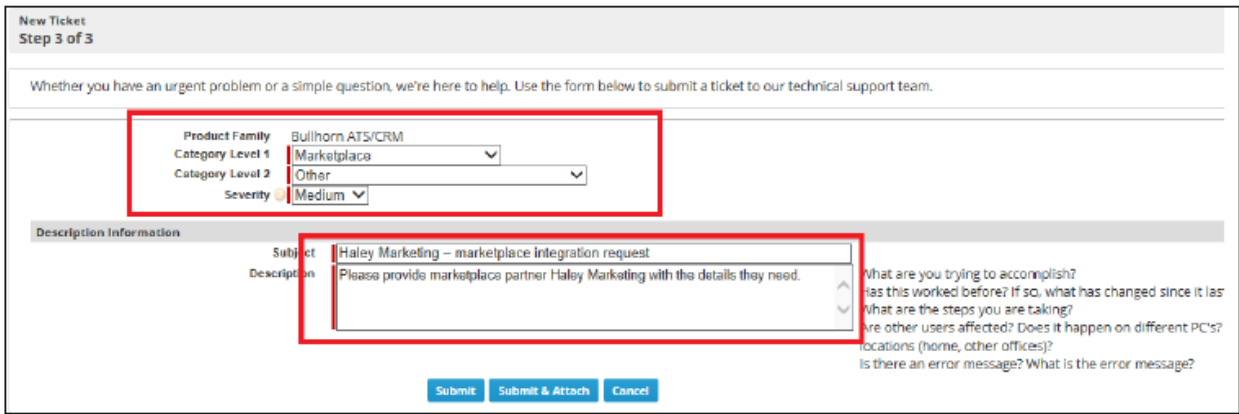

7. You will receive a ticket confirmation ID and the integration process will begin.

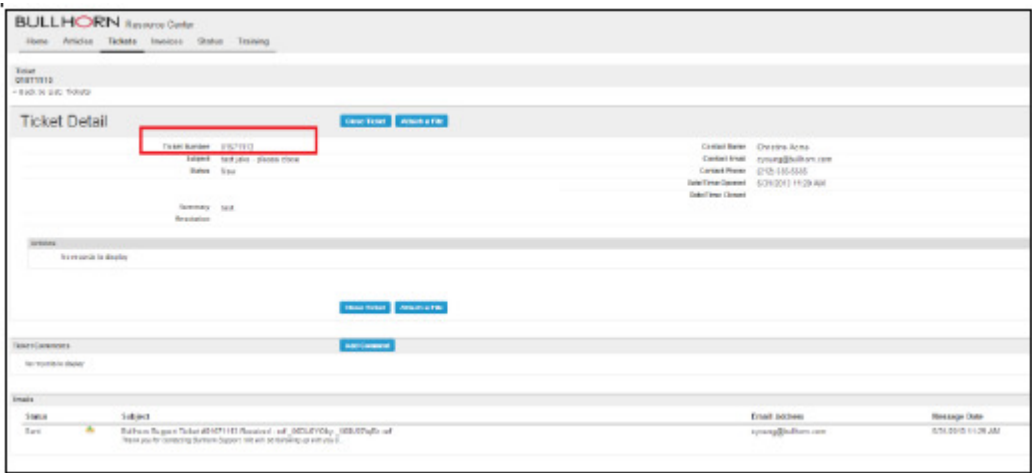

Typically, the next correspondence you receive will outline the setup that has been completed by Bullhorn and confirm that Haley Marketing has been given access to your Bullhorn database.

Once your project manager has this information, the Integration will be configured and candidate data will begin to flow into the Talent Showcase. At this time, it is recommended that you perform a complete run through of the client experience so you are familiar with the process.

If you have any questions from this point forward, please contact Haley Marketing via http://helpme.haleymarketing.com.